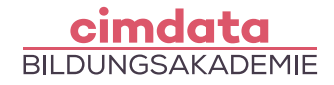

Warten Sie bitte, bis das

Meeting startet.

# Zoom Anleitung

### Einfache und kostenlose Videokonferenzen und Nachrichtenübermittlung für Ihre Beratung oder Unterricht auf allen Geräten.

## 1. Zoom Anwendung für den Computer downloaden ohne Anmeldung

Um an eine Videokonferenzen per Zoom teilzunehmen, sind folgende **technische Voraussetzungen** nötig: Videokamera, Mikrofon, Internetzugang, Browser. Zusätzlich benötigen Sie eine Zoom **Meeting-ID,** die Sie von uns erhalten.

- 1.1 Browser öffnen
- 1.2 [www.zoom.us/download](https://www.zoom.us/download) aufrufen oder den Link anklicken
- 1.3 Software downloaden und installieren

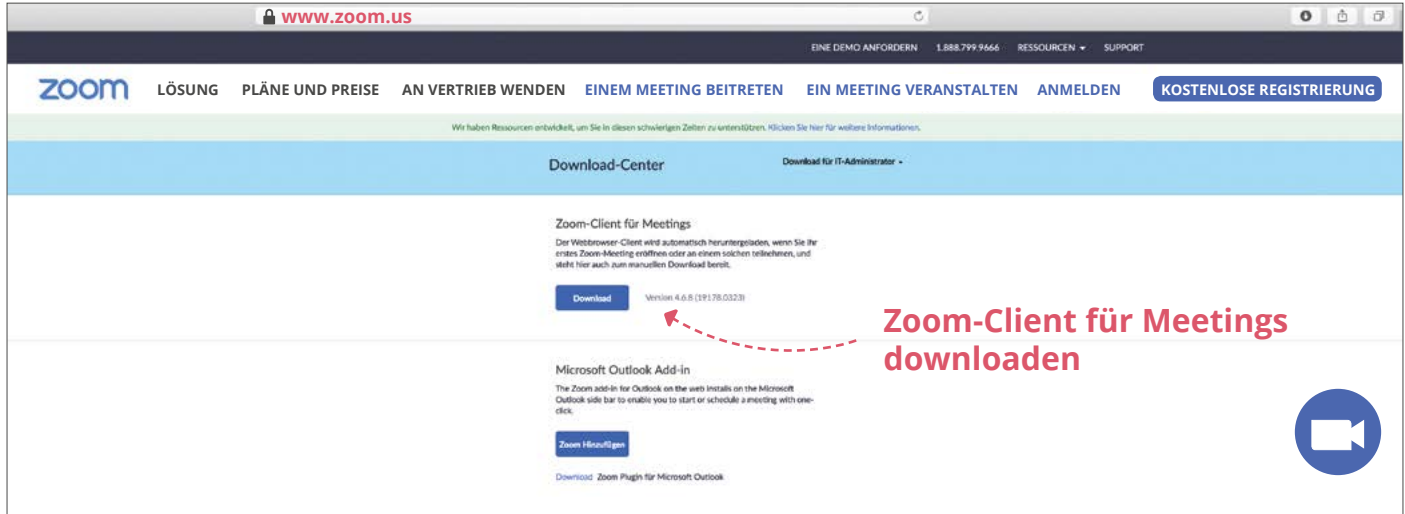

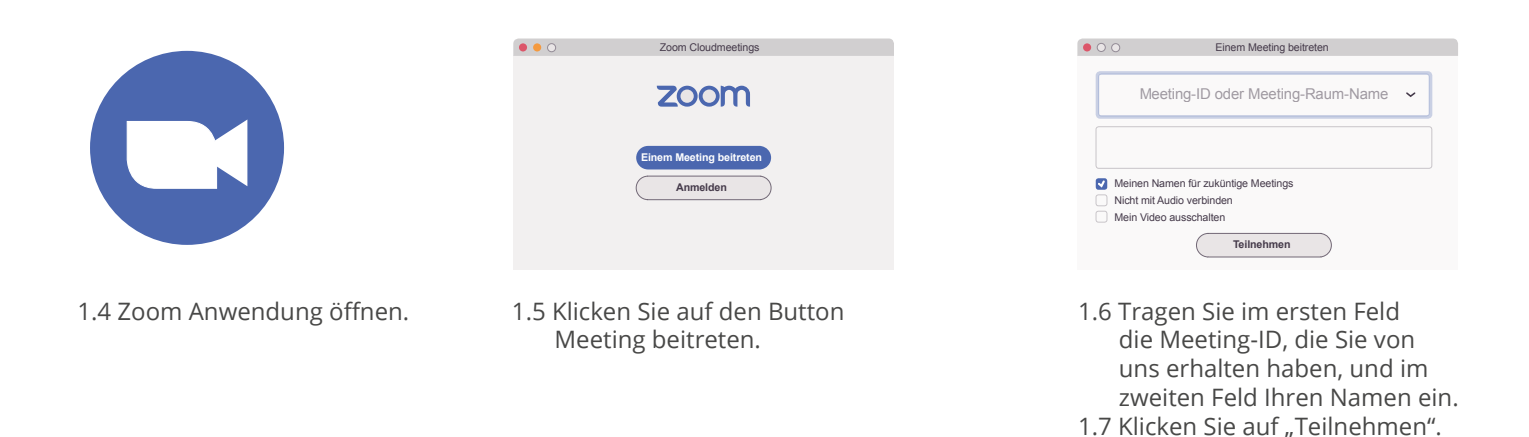

Hinweis: Bitte stellen Sie sicher, dass Sie stets mit der aktuellen Zoom Version arbeiten. Wir empfehlen ein Update auf die neueste Version.

Sie haben Fragen zum Datenschutz? Hier finden Sie Ihre Informationen: [cimdata.de/datenschutz](http://cimdata.de/datenschutz)

**Bei Problemen oder Fragen wenden Sie sich bitte an unser Beratungsteam unter der Nummer 0800 4433551 oder nutzen Sie unseren Chat.**

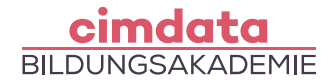

# 2. Zoom im Browser ohne Anmeldung auf Ihrem Computer

Um an eine Videokonferenzen per Zoom teilzunehmen, sind folgende **technische Voraussetzungen** nötig: Webcam, Mikrofon, Internetzugang, einen Chrome oder Firefox Browser. Zusätzlich benötigen Sie eine Zoom **Meeting-ID,** die Sie von uns erhalten.

- **Achtung!** Auf mobilen Endgeräten kann die Zoom-Anwendung nur verwendet werden, indem Sie die Software auf Ihrem Gerät installieren.
- 2.1 Öffnen Sie bitte den Browser Chrome oder Firefox. Nur in diesen beiden Browsern ist ein Download nicht nötig!

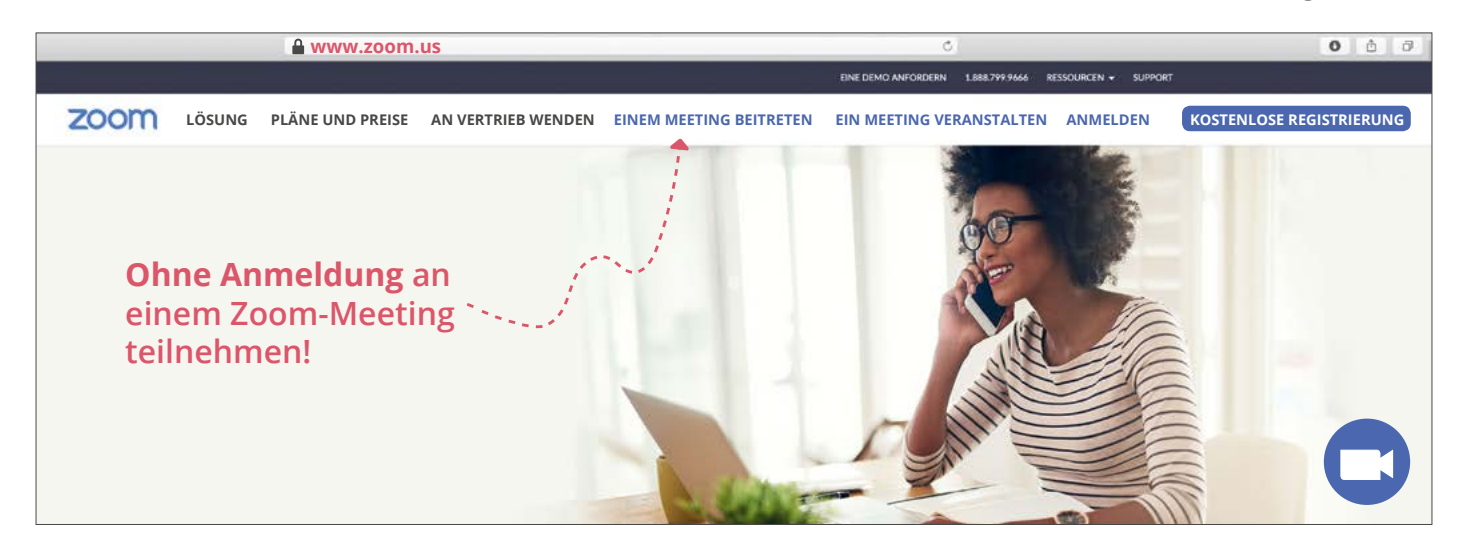

- 2.2. Geben Sie die Adresse www.zoom.us ein oder klicken Sie hier auf den Link.
- 2.3. Wählen Sie in der Menüleiste "EINEM MEETING BEITRETEN" aus.

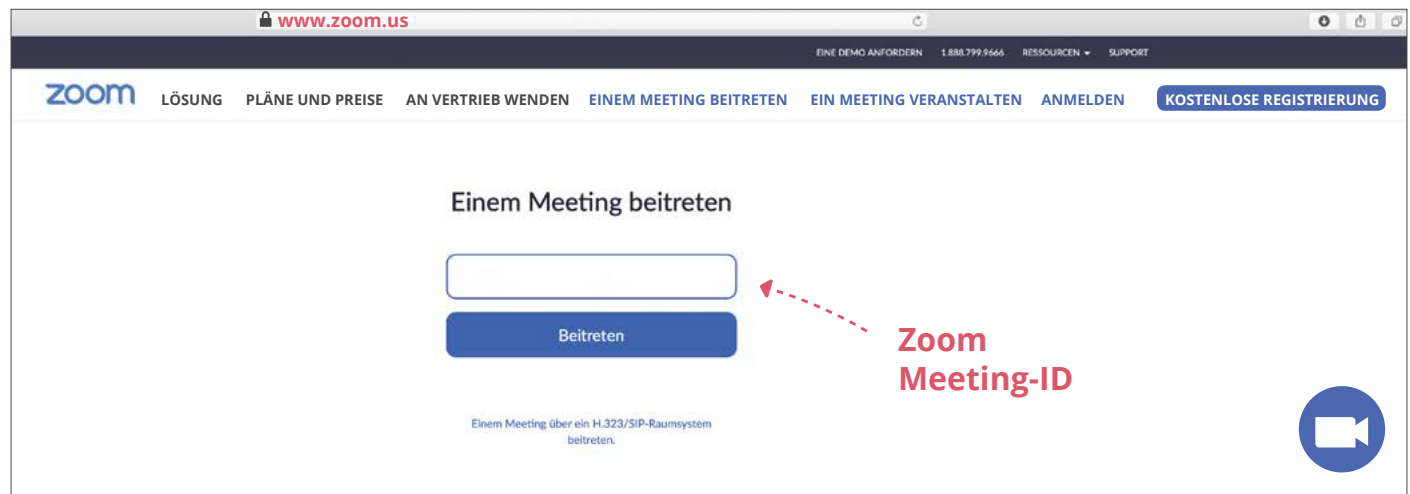

- 2.4 Geben Sie hier die Zoom Meeting-ID ein, die Sie von uns erhalten haben.
- 2.5 Bestätigen Sie mit dem Button "Beitreten".
- 2.6 Erlauben Sie Zoom die Seite zu öffnen.
- 2.7 Sollte der Browser das Zoom-Meeting nicht starten, installieren Sie die Software gemäß den Anweisungen auf Ihrem Bildschirm. Falls nötig, hier der Link zum Download: [zoom.us/download](https://www.zoom.us/download)
- 2.8 Wenn alles geklappt hat, warten Sie bitte, bis das Meeting startet.

Hinweis: Bitte stellen Sie sicher, dass Sie stets mit der aktuellen Zoom Version arbeiten. Wir empfehlen ein Update auf die neueste Version.

Sie haben Fragen zum Datenschutz? Hier finden Sie Ihre Informationen: [cimdata.de/datenschutz](http://cimdata.de/datenschutz)

**Bei Problemen oder Fragen wenden Sie sich bitte an unser Beratungsteam unter der Nummer 0800 4433551 oder nutzen Sie unseren Chat.**

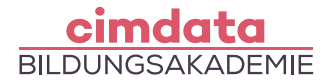

## 3. Zoom Anwendung für mobile Endgeräte ohne Anmeldung

Folgende technische Voraussetzungen sollten vorhanden sein, wenn Sie auf Ihrem Handy oder einem anderen mobilen Endgerät Zoom benutzen wollen: Webcam, Mikrofon, Internetzugang (bei Mobilfunk-Verbindung kann es zu zusätzlichen Kosten kommen, nutzen Sie, wenn nötig das Heimnetz). Zusätzlich benötigen Sie eine Zoom **Meeting-ID,** die Sie von uns erhalten.

### 3.1 Starten Sie bitte einen Browser.

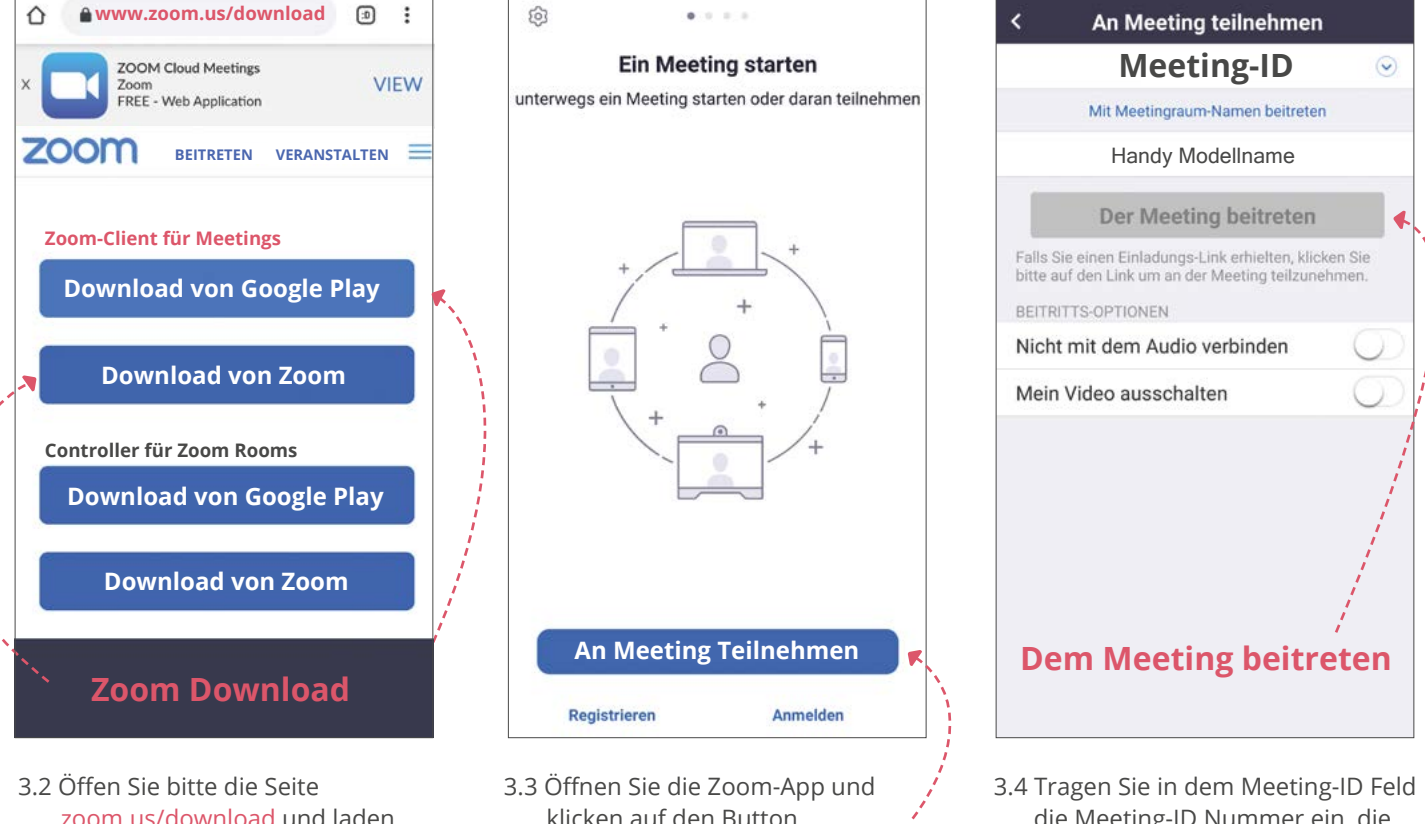

[zoom.us/download](https://www.zoom.us/download) und laden Sie die Anwendung herunter – entweder über Google Play oder Zoom.

klicken auf den Button "An Meeting teilnehmen".

eeung-Sie von uns erhalten haben und wählen den Button "Meeting beitreten" aus.

3.5 Warten Sie, bis das Meeting startet.

Hinweis: Bitte stellen Sie sicher, dass Sie stets mit der aktuellen Zoom Version arbeiten. Wir empfehlen ein Update auf die neueste Version.

Sie haben Fragen zum Datenschutz? Hier finden Sie Ihre Informationen: [cimdata.de/datenschutz](http://cimdata.de/datenschutz)

**Bei Problemen oder Fragen wenden Sie sich bitte an unser Beratungsteam unter der Nummer 0800 4433551 oder nutzen Sie unseren Chat.**